## **Licenses 应用程序**

许可证应用程序负责创建和管理图书馆的许可证。在此处创建的许可证可以链接到 Agreements 应用程序中的协议。

与许可证应用程序相关的术语定义:

- **●** 协议(Agreement): 协议概述了图书馆可以访问的内容。
- 许可证 (License): 许可证描述了图书馆可对内容进行的操作。许可证可以是合同或使 用条款。
- 组织 (Organization): 图书馆与之互动的任何机构 (可以是购买资源的机构, 也可以 不是)。与许可证相关的组织通常是许可人或联盟。

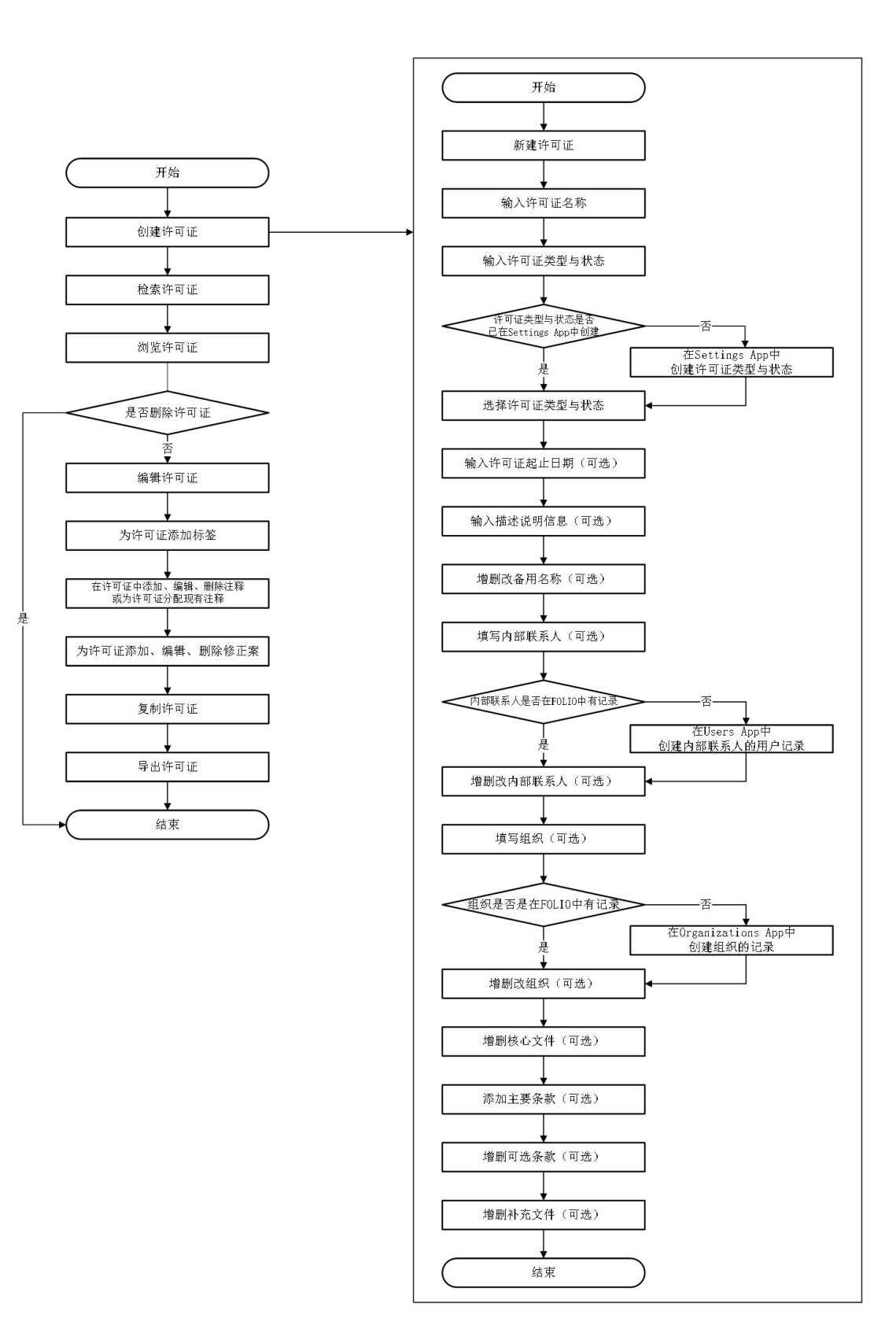

§ 权限

下面列出的权限允许图书馆与 Licenses 交互并明确用户可进行的操作。需事先在 Users 应用程序中为用户分配权限,如果这些权限均未分配给用户,他们将无法查看程序或其他任 何相关信息。

以下是许可证权限:

- Licenses: 检索和浏览许可证。此权限允许用户检索和浏览现有许可证和修订。这包括 在 FOLIO 界面中查看和访问 Licenses 应用程序的权限。
- Licenses: 编辑许可证。此权限授予用户"Licenses: 检索和浏览许可证"中包含的所有权 限,此外它还允许用户编辑许可证和修订,包括添加和编辑文档以及浏览、添加和编辑 许可证上的标签的权限。
- Licenses: 删除许可证。此权限授予用户"Licenses: 检索和浏览许可证"中包含的所有权 限,并允许用户删除许可证和修订。
- Settings(Licenses): 管理选择列表和值。此权限授予用户访问许可证设置以及管理选 择列表和选择列表值的权限。
- Settinas (Licenses): 管理许可条款。此权限授予用户访问许可设置和管理可用条款的 权限。

如果想要链接或查看许可记录中的组织或内部联系人,还需要具有以下组织和用户权限:

- Craanizations: 杳看。此权限允许用户检索和浏览组织记录和设置。用户还可以访问联 系人和界面,但不能访问界面用户名和密码。
- Crganizations: 界面用户名和密码: 查看。此权限允许用户查看出现在界面部分的用户 名和密码。
- Users: 可以杳看用户资料。

§ 创建许可证

- 1. 在 Licenses 窗格中,单击"New"。
- 2. 在"New license"窗口中, 输入许可证记录的名称。
- 3. 从下拉列表中选择许可证类型。例如,本地或联盟。许可证类型在 Settings 应用程序 中配置。更多信息请参阅"Settings > Licenses > Pick list values"。
- 4. 从下拉列表中选择一个状态。许可证状态在 Settings 应用程序中配置。更多信息请参 阅"Settings > Licenses > Pick list values"。
- 5. (可选)要指明许可证何时开始,请输入开始日期。
- 6. (可选)要指示许可证何时终止,请输入结束日期。如果许可证没有结束日期,请选 中"Open ended"复选框。
- 7. (可选)在框中输入许可证的描述说明。
- 8. (可选)为许可证记录添加备用名称。更多信息请参阅下面的说明内容。
- 9. (可选)填写内部联系人、组织、核心文件、条款和补充文件部分中的字段。有关这 些部分中可用字段和操作的更多信息,请参阅下面的部分说明。
- 10. 填写完有关许可证的所有信息后,请单击"Save & close"。出现一条确认消息,许可证 被保存并出现在"Licenses"窗格中。
- (1)备用名称

备用名称是可能与许可记录相关联的其他名称,例如缩写或以前的名称。作为备用名称 输入的任何值都可以在 Licenses 应用程序中检索。

1)添加备用名称

注意:添加备用名称是可选的,但如果单击"Add alternative name",则必须输入备用名 称或删除备用名称以保存许可记录。

- 1. 单击"Add alternative name"。
- 2. 在框中输入许可证记录的备用名称。
- 3. 根据需要重复操作。保存许可证后,备用名称也会保存。
- 2)删除备用名称
	- 1. 找到要删除的备用名称。
	- 2. 单击垃圾桶图标。保存许可证后,备用名称将被删除并从记录中移除。
	- (2)内部联系人

内部联系人通常是与许可证记录相关联的图书馆工作人员。例如,内部联系人可能是负 责续订的 ERM 图书馆员、新许可证的授权签字人或负责在续订前审查内容的主题专家。

内部联系人必须具有在 Users 应用程序中创建的用户记录才能被分配成为联系人。可以 将多个联系人分配给一个许可证记录。

- 1)添加内部联系人
	- 1. 单击"Add internal contact"。
	- 2. 单击"Link user"。
	- 3. 在"Select User"对话框的"User search"框中,输入部分或全部内部联系人姓名,然后 单击"Search"。
	- 4. (可选) 按状态或读者分组过滤结果。
	- 5. 在"User Search Results"窗格中,单击用户以选中它们。用户将作为内部联系人添加 到许可证记录中。
	- 6. 从下拉列表中选择要分配给内部联系人的角色。角色在 Settings 应用程序中配置。有 关更多信息,请参阅"Settings > Licenses > Pick list values"。
	- 7. 根据需要重复步骤 1-6。保存许可证后,内部联系人也会被保存。
- 2)删除内部联系人
	- 1. 确定要删除的内部联系人。
	- 2. 单击垃圾桶图标。保存许可证后,内部联系人将从记录中删除。
- 3)更换内部联系人
	- 1. 确定要更换的内部联系人。
	- 2. 单击"Replace user"。
	- 3. 重复"添加内部联系人"的步骤 3-6。
- (3)组织

组织是图书馆与之互动的任何机构。可以将组织添加到许可记录以创建组织和许可证之 间的关系。

组织必须具有在 Organizations 应用程序中创建的组织记录才能被分配成为组织。可以 将多个组织分配给一个许可证记录。

- 1)添加组织
	- 1. 单击"Add organization"。
	- 2. 单击"Link organization"。
	- 3. 在"Select organization"对话框的"Search & filter"框中,输入部分或全部组织名称,然 后单击"Search"。或者可以选择全部下拉列表并根据列出的字段检索组织。更多信息 请参阅"Searching for an organization"。
	- 4. (可选)按组织状态、标签、是供应商、国家/地区、语言或付款方式过滤结果。
	- 5. 在"Organizations"窗格中,单击"Organization"以将其选中。关闭选择组织的对话框, 组织被添加到许可记录中。
	- 6. 从下拉列表中为组织选择角色。角色在 Settings 应用程序中的"Licenses > License term pick list setup"中进行配置。
	- 7. (可选)在框中输入注释信息。
	- 8. 根据需要重复步骤 1-7。保存许可证后组织就会保存。
- 2)删除组织
	- 1. 找到要删除的组织。
	- 2. 单击垃圾桶图标。保存许可证后,组织将从记录中删除。
- 3)更换组织
	- 1. 找到要替换的组织。
	- 2. 单击替换组织。
	- 3. 重复"添加组织"的步骤 3-7。
	- (4) 核心文件

核心文档是与许可记录相关的任何中央文档,例如许可协议或使用条款。使用此部分可 以确定核心文档的物理位置和电子位置。它还可以用作上传文档的空间,以便在评估 FOLIO 中的许可证信息时更容易访问。

- 1)添加核心文档
	- 1. 单击"Add core document"。
	- 2. 在框中输入名称。
	- 3. (可选)输入关于核心文档的注释信息。
	- 4. 必须至少完成以下一项:
		- 通过在拖放上传框中拖放文件,或单击"or choose file",将文件上传到许可证记 录中。
		- 在框中输入文档的物理位置。
		- 在框中输入文档的 URL。
	- 5. 根据需要重复步骤 1-4。保存许可证后核心文档就会保存。
- 2)删除核心文档
	- 1. 找到要删除的核心文档。
	- 2. 单击垃圾桶图标。保存许可证后,核心文档将从记录中删除。
	- (5)条款

条款是定义可进行的操作或禁止操作的使用条款。在 FOLIO 中,可以通过 Settings 应 用程序中的配置来定义出现在许可记录中的条款。在"Settings"应用程序中,可以建立条款 标签、条款类型、条款的默认可见性和条款状态(主要条款或可选条款)。更多信息请参阅 "Settings > Licenses > Terms"。

默认情况下,主要条款出现在每个许可记录中。可以在逐个许可的基础上添加可选条款。 1)填写主要条款

如果在 Settings 应用程序中将条款定义为主要条款,则它始终显示为许可记录中的一个 选项。可以将主要条款的值留空或选择不设置,但不能从许可记录中删除主要条款。

- 1. 通过输入文本、使用向上和向下箭头设置值或从下拉列表中选择一个选项来填写 "Value"字段。Value 值是该术语的定义或答案。
- 2. (可选)在框中输入内部注释。在此处输入的任何文本都会在内部显示给 FOLIO 用 户。
- 3. 从下拉列表中选择条款的可见性。可见性指示该条款是在内部显示(仅在 FOLIO 内) 还是外部显示(如通过目录向公众显示)。
- 4. (可选)在框中输入公共注释。在此处输入的任何文本都会对外显示给公众。

5. 根据需要为尽可能多的主要条款重复进行步骤 1-4。保存许可证后,条款即会保存。 2)添加可选条款

如果在 Settings 应用程序中未将条款定义为主要条款,则该条款是可选的。可选条款不 会自动显示在许可记录中。

- 1. 单击添加"Add term"。
- 2. 从下拉列表中选择条款名称。
- 3. 按照"填写主要条款"的步骤 1-4 进行操作。
- 4. 根据需要添加任意数量的可选条款。保存许可证后,条款即会保存。
- 3)删除可选条款
	- 1. 确定要删除的可选条款。
	- 2. 单击垃圾桶图标。保存许可证后,可选条款将从记录中删除。
	- (6)补充文件

补充文件是与许可证记录相关的任何附加文件。

- 1)添加补充文件
	- 1. 单击"Add supplementary document"。
	- 2. 在框中输入名称。
	- 3. 从下拉列表中选择一个类别。补充文件的类别可以在 Settings 应用程序中的 "Licenses > License term pick list setup"中进行配置。
	- 4. (可选)输入关于补充文件的注释。
	- 5. 必须至少完成以下一项:
		- 通过在拖放上传框中拖放文件,或单击"or choose file",将文件上传到许可证记 录中。
		- 在框中输入文件的物理位置。
		- **在框中输入文件的 URL。**
	- 6. 根据需要重复步骤 1-5。保存许可证后补充文件就会保存。
- 2)删除补充文件
	- 1. 确定要删除的补充文件。
	- 2. 单击垃圾桶图标。保存许可证后,补充文件将从记录中删除。
- § 检索许可证

可以在"Search & filter"窗格中检索许可证。要检索许可证,请在检索框中输入检索词并 单击"Search"。还可以通过选择"Search & filter"窗格中的任何过滤器来检索许可证:状态、 类型、组织、组织角色、标签和条款。有关过滤器的更多信息,请参阅下面的过滤器说明。

(1)状态

要按状态过滤许可证,请在"Search & filter"窗格中,单击"Status",然后选择列出的选 项之一。可能的状态可能包括:

- 活跃的。图书馆当前正在使用的许可证。
- 已到期。图书馆不再使用的许可证。

状态值在"Settings > Licenses > Pick list values"中配置。

(2)类型

要按类型过滤许可证,请在"Search & filter"窗格中,单击"Type",然后选择列出的选项 之一。可能的类型可能包括:

- 本地。特定于图书馆的许可证。
- 联盟。通过图书馆联盟签订的许可证。
- 类型值在"Settings > Licenses > Pick list values"中配置。
- (3)组织

要过滤与特定组织关联的许可证,请执行以下步骤:

1. 在"Search & filter"窗格中,单击组织。

- 2. 单击"Select an organization"。
- 3. 在下拉列表中,搜索组织。
- 4. 选择要作为过滤依据的组织。搜索结果显示在"Licenses"窗格中。
- (4)组织角色

要按关联组织的角色过滤许可证,请执行以下步骤:

- 1. 在"Search & filter"窗格中, 单击"Organization role"。
- 2. 单击"Select a role"。
- 3. 在下拉列表中,搜索角色。
- 4. 选择要作为过滤依据的角色。搜索结果显示在"Licenses"窗格中。 组织角色值在"Settings > Licenses > Pick list values"中配置。
- (5)标签

要搜索分配了特定标签的许可证,请执行以下步骤:

- 1. 在"Search & filter"窗格中, 单击"Tags"。
- 2. 从下拉列表中选择标签。搜索结果显示在"Licenses"窗格中。
- (6)条款
	- 要按条款过滤许可证,请按照下列步骤操作:
- 1. 在"Search & filter"窗格中, 单击"Terms"。
- 2. 单击"Edit term filters"。
- 3. 在"Term filter builder"对话框中,从下拉列表中选择一个条款。
- 4. 从下拉列表中选择一个比较器。比较器选项取决于所选条款。
- 5. 如果"Value"框可用,请选择或输入一个值。Value 框是否可用取决于选择的比较器。
- 6. (可选)要继续构建条款过滤器,请单击"Add rule"。
- 7. (可选)要使用多个条款过滤器检索许可证,请单击"Add term filter"。注意:要在条 款过滤器构建器中删除规则或条款过滤器,请单击旁边的垃圾桶图标。
- 8. 单击"Apply"。搜索结果显示在"Licenses"窗格中。 期限值在"Settings > Licenses > Pick list values"中配置。

#### § 查看许可证

检索许可证后,许可证窗格中将显示以下信息:

- 名称。许可证的名称。
- 类型。许可证的类型。
- 状态。许可证的状态。 在检索结果中,单击以查看许可证。许可证详细信息窗格显示有关许可证的附加信息。

#### § 编辑许可证

- 1. 找到要编辑的许可证并选中它。
- 2. 在"license details"窗格中,单击"Actions > Edit"。
- 3. 对许可证进行所需的更改。
- 4. 单击"Save & close"。将出现一条确认消息并更新许可证。
- § 删除许可证
	- 1. 找到要删除的许可证并选中它。
	- 2. 在"license details"窗格中,单击"Actions > Delete"。
	- 3. 在"Delete license"对话框中,单击"Delete"。将出现一条确认消息并删除许可证。

§ 为许可证添加标签

- 1. 找到要标记的许可证并选中它。
- 2. 在"license details"窗格中,单击标签图标。
- 3. 在"Tags"窗格中,从框中选择一个标签或输入一个标签。
- 4. 关闭窗格并保存标签。标签编号更新为应用于许可证的标签数量。

## § 复制许可证

- 1. 找到要复制的许可证并选中它。
- 2. 在"license details"窗格中,单击"Actions > Duplicate"。
- 3. 在"Duplicate license"对话框中,选择要复制许可证的部分。请参阅"创建许可证"。
- 4. 单击"Save & close"。
- 5. 在"Copy of: [duplicated license's name]"窗口中,进行所需的更改。
- 6. 单击"Save & close"。将出现一条确认消息,并且复制的许可证出现在"Licenses"窗格 中。

## § 导出许可证

- 1. 找到要导出的许可证,然后在"Licenses"窗格中选中许可证名称旁边的复选框。
- 2. 单击"Actions > Export selected",导出格式选择 CSV。
- 3. 在"Export licenses as CSV"对话框中,选择要导出的许可证部分。
- 4. 单击"Save & close"。根据浏览器及其配置,文件会自动下载或提示保存。
- § 创建修正案
	- 1. 找到要添加修改的许可证并选中它。
	- 2. 在"license details"窗格中,单击"Amendments > Add amendment"。
	- 3. 填写修正案。出现的字段也可以在许可证记录中找到。详细信息请参阅"创建许可证"。
	- 4. 单击"Save & close"。出现确认消息并保存修改。

## § 编辑修正案

- 1. 找到包含要编辑的修订的许可证并选中它。
- 2. 在"license details"窗格中, 单击"Amendments"。
- 3. 在"Amendments"表中,单击要编辑的修正。
- 4. 在"Amendment details"窗格中,单击"Actions > Edit"。
- 5. 对修正案进行更改。
- 6. 单击"Save & close"。出现确认消息并保存修改。

# § 删除修正案

- 1. 找到包含要删除的修订的许可证并选中它。
- 2. 在"license details"窗格中,单击"Amendments"。
- 3. 在"Amendments"表中,单击要删除的修正。
- 4. 在"Amendment details"窗格中,单击"Actions > Delete"。
- 5. 在"Delete amendment"对话框中,单击"Delete"。出现一条确认消息并删除修改。
- § 在许可证中添加和删除注释

可以向许可证记录添加和分配注释。分配注释意味着正在重复使用以前创建的注释。

- (1)向许可证添加新注释
- 1. 找到要添加注释的许可证并选中它。
- 2. 在"license details"窗格中,单击"Notes > New"。
- 3. 在"New note"窗口中,从下拉列表中选择注释类型。注释类型是在 Settings 应用中创 建的。更多信息请参阅"Settings > Notes"。
- 4. 在框中输入注释标题。
- 5. (可选)在框中输入有关注释的任何详细信息。
- 6. 单击"Save & close"。注释已保存并显示在"license details"窗格的"Notes"部分中。
- (2)将现有注释分配给许可证
- 1. 找到要添加注释的许可证并选中它。
- 2. 在"license details"窗格中, 单击"Notes > Assign / Unassign"。
- 3. 在"Assign / Unassign note"对话框中,使用"Search & filter"窗格中的搜索栏搜索注释, 或从下拉列表中选择注释类型。除此之外还可以按注释分配状态进行过滤。
- 4. 选中要分配给许可证的注释旁边的复选框,然后单击"Save"。注释已保存并显示在 "license details"窗格的"Notes"部分中。
- (3)编辑许可证中的注释
- 1. 找到包含要编辑的注释的许可证并选中它。
- 2. 在"license details"窗格中, 单击"Notes"。
- 3. 找到要编辑的笔记,然后单击注释标题和详细信息部分底部的"Edit"。
- 4. 在"Edit: note"窗口中,对注释进行所需的更改。
- 5. 单击"Save & close"。注释已保存。
- (4)从许可证中删除注释
- 1. 找到包含要删除的注释的许可证并选中它。
- 2. 在"license details"窗格中, 单击"Notes"。
- 3. 单击要删除的注释。
- 4. 在"Notes"窗口中,单击"Actions > Delete"。
- 5. 在"Delete note"对话框中,单击"Delete"。注释将被删除并从它所附加到的任何记录中 移除。